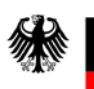

**soll** 

# **Anlage 1 zum Trägerrundschreiben Integrationskurse 03/23 "Test "Leben in Deutschland" (LiD): neues Online-Anmeldeverfahren ab dem 01.05.2023"**

# **1. Wesentliche Änderungen**

- Ab dem 01.05.2023 könnenLiD-Prüfungen über das Web-Service-Verfahren bzw. das Web-Masken-Verfahren "Kursträger-Online" angemeldet werden. Ausgeschlossen hiervon sind LiD-Prüfungen für Menschen mit Behinderung. Diese Prüfungen werden abweichend wie bisher ausschließlich per Anmeldeformular beim Bundesamt (Referat 82A) angemeldet.
- Das neue Online-Anmeldeverfahren betrifft nicht den "Einbürgerungstest" (EBT). Hier gilt das bisherige Verfahren fort.
- Ab dem 01.06.2023 können LiD-Prüfungen ausschließlich im Online-Verfahren angemeldet werden. Bis einschließlich 31.05.2023 findet eine Übergangsphase statt, in der eine LiD-Prüfung **entweder** im Online-Verfahren über neue Funktionalitäten vonInGe-Online-Kursträger**oder** im bisherigen "Papierverfahren" schriftlich per Brief, Fax oder Email beim Bundesamt angemeldet werden kann. Nach dem 01.06.2023 schriftlich per Brief, Fax oder Email beim Bundesamt eingehende LiD-Prüfungsanmeldungen können nicht mehr bearbeitet werden.
- Die nachfolgenden Änderungen gelten ausschließlich für das Online-Verfahren. Für LiD-Prüfungen, die noch ordnungsgemäß im "Papierverfahren" angemeldet werden bzw. wurden, gelten die bisherigen Regelungen fort. Diese Prüfungen werdenauch nach dem 01.06.2023 nicht im Online-Verfahren angezeigt und können daher auch nicht im Online-Verfahren bearbeitet werden.
- LiD-Prüfungen können bis 14Tage vor dem Prüfungstermin durch die Prüfungsstelle angemeldet werden. (Bisher/"Papierverfahren": dreiWochen vor dem Prüfungstermin)
- Die gesonderte Frist zur Nachmeldung von Teilnehmenden entfällt.
- Teilnehmende können bis 14Tage vor dem Prüfungstermin an- und abgemeldet werden. Eine Übermittlung der Teilnehmendenliste schon bei Übermittlung des Prüfungstermins ist nicht zwingend erforderlich, sondern innerhalb der genannten Frist jederzeit möglich.
- Änderungen an der Prüfung sowie die Stornierung können bis 14Tage vor dem Prüfungstermin durch die Prüfungsstelle vorgenommen werden. Es ist darauf zu achten, dass bei Aktualisierungen der Teilnehmendenliste immer die gesamte Liste der aktuell eingeplanten Teilnehmenden im Online-Verfahren übermittelt werden muss.
- Nach Absenden der Daten erfolgt eine sofortige Rückmeldung über erfolgreiche Datenübermittlung bzw. Hinweis- und Fehlermeldungenan die Prüfungsstelle.
- Automatische Benachrichtigungenbspw. bei Prüfungsanmeldung mit ausstehender Teilnehmendenliste, Änderung des Teilnehmerstatus.
- Eine Statusmeldung gibt Auskunft zum Versand der Prüfungsunterlagen.

### **2. Übersicht der neuen Funktionen**

Für die Anmeldung von LiD-Prüfungsterminen wird die Kursträger-Webmaske ab dem 01.05.2023 um folgende Funktionen erweitert:

- LiD-Prüfung erfassen
- LiD-Prüfung aktualisieren
- LiD-Prüfung Auskunft anfordern
- LiD-Prüfung stornieren
- LiD-Prüfung Teilnehmende melden

Nachfolgend finden Sie wichtige Hinweise zu den einzelnen Funktionen. Die Ausführungen beziehen Sich auf das Web-Masken-Verfahren. Bei Nutzung des Web-Service-Verfahren sind daher geringfügige Abweichungen möglich. Bei technischen Fragenzum Web-Service-Verfahren über Ihr eingesetztes Kursverwaltungssystem wenden Sie sich bitte an Ihren IT-Dienstleistenden. Bei allgemeinen technischen Fragen zum InGe-Online-Verfahrenund dem Web-Masken-Verfahrensteht IhnenderIT-Support unter dem Postfac[h support@bamf.bund.de](mailto:support@bamf.bund.de)unter dem Stichwort "LiD-Prüfungsmeldungen" und der Angabe Ihrer Kursträgerkennung zur Verfügung. Bei fachlichen Fragen steht Ihnendas Support-Team in Referat 82G zur Verfügung. Entweder telefonisch unter der Hotline-Nr. 03018-15-25595 (Mo.-Do. 09:00 bis 15:00 Uhr, Fr. 09:00 bis 13:00 Uhr) oder per E-Mail an das Postfac[h 82G-Testverfahren@bamf.bund.de](mailto:82G-Testverfahren@bamf.bund.de).

### **3. LiD-Prüfung anmelden**

Für die Anmeldung einer LiD-Prüfung wählen Sie in der Menüleiste die Option "LiD-Prüfung erfassen" aus. In der folgenden Ansicht füllen Sie alle Pflichtfelder (rotes \*) aus. Bitte beachten Sie dabei Folgendes:

a) Prüfungsdatum

Das Prüfungsdatum ist im Format TT.MM.JJJJ anzugeben. Alternativ können Sie das Datum mit Klicken auf das Symbol rechts daneben auswählen. Das Prüfungsdatum muss mindestens 14 Tage in der Zukunft liegen. Das Prüfungsdatum darf kein Sonntag oder gesetzlicher Feiertag sein.

b) Uhrzeit

Die Uhrzeit ist im Format HH24:MI einzugeben. Möchten Sie für den gleichen Tag in dem gleichen Raum mehrere Prüfungen anmelden, müssen die Abstände zwischen den Prüfungen mindestens 90Minuten betragen. Beispiel: Sie haben eine Prüfung für 10:00Uhr angemeldet. Die nächste Prüfung in diesem Raum kann erst für 11:30Uhr angemeldet werden.

c) Prüfungsort

Als Prüfungsort geben Sie die Kennung eines zugelassenen Kursortesein. Eine Liste mit den aktuellen Kennungen erhalten Sie von Ihrer Regionalkoordinatorin bzw. Ihrem Regionalkoordinator.

d) Raumnummer

Die Raumnummerdarf maximal 50Zeichen umfassen. Es darf nur ein Raum angegeben werden. Soll derPrüfungstermin zeitgleichin mehreren Räumen stattfinden, ist hierfür jeweils eine eigene Prüfung anzumelden.

#### e) Lieferadresse

Als Lieferadresse geben Sie die Kennung eines zugelassenen Kursortes oder Verwaltungsstandortes ein. Eine Liste mit den aktuellen Kennungen erhalten Sie von Ihrer Regionalkoordinatorin bzw. Ihrem Regionalkoordinator.

#### f) Rechnungsadresse

Als Rechnungsadresse geben Sie die Kennung eines zugelassenen Verwaltungsstandortes ein. Eine Liste mit den aktuellen Kennungen erhalten Sie vonIhrer Regionalkoordinatorin bzw. Ihrem Regionalkoordinator.

g) E-Mail-Adressen

Die erste Zeile wird automatisch mit der E-Mail-Adresse des eingeloggten Anwendenden vorbelegt. Diese E-Mail-Adresse wird als Empfänger für automatische Benachrichtigungen verwendet.

Sie haben die Möglichkeit, bis zu drei weitere E-Mail-Adressen in den drei weiteren Zeilen einzutragen. Pro Zeile darf dabei nur eine E-Mail-Adresse eingetragen werden.

#### **4. Auskunft anfordern/LiD-Prüfungstermin aktualisieren**

Sie können sich eine Auskunft zu Ihren übermittelten LiD-Prüfungen anzeigen lassen. Eine Auskunft ist nicht möglich, wenn der Prüfungstermin in der Vergangenheit liegt oder storniert wurde. Eine Auskunft zu LiD-Prüfungen für Menschen mit Behinderung ist ebenfalls nicht möglich.

Wählen Sie hierzu in der Menüleiste die Funktion "LiD Auskunft anfordern" aus. Hierzu tragen Sie die Prüfungsnummer in das vorgesehene Feld "Auskunft anfordern" ein. Klicken Sie anschließend auf die Schaltfläche "Auskunft anfordern". Sie erhalten eine Übersicht mit den Prüfungsdaten: Prüfungsdatum, Uhrzeit, Raumnummer, Prüfungsort, Lieferadresse, Rechnungsadresse und -neu- Prüfungsunterlagen verschickt. Weiter erhalten sie eine Übersicht mit den Teilnehmendendaten der zu dieser Prüfung gemeldeten Teilnehmenden.

In dieser Ansicht haben Sie drei Aktionsmöglichkeiten:

a) LiD Prüfung aktualisieren

Sie können einen übermittelten LiD-Prüfungstermin bis 14 Tage vor dem Prüfungstermin aktualisieren, das heißt, Änderungen vornehmen.

Klicken Sie hierzu auf die Schaltfläche "LiD-Prüfung aktualisieren". (Alternativ können Sie in der Menüleiste auch die Funktion "LiD-Prüfung aktualisieren" auswählen; Sie werden dann automatisch zu der Funktion "LiD Auskunft anfordern" weitergeleitet.)

Die Eingabefelder entsprechen der Funktion "LiD-Prüfung erfassen". Bitte beachten Sie daher die unter "2. LiD-Prüfung erfassen" aufgeführten Hinweise.

b) LiD-Prüfung Teilnehmende melden

Sie können zu einem übermittelten LiD-Prüfungstermin bis 14Tage vor dem Prüfungstermin Teilnehmende hinzufügen und entfernen.

Klicken Sie hierzu auf die Schaltfläche "LiD-Prüfung Teilnehmende melden". (Alternativ können Sie in der Menüleiste auch die Funktion "LiD Teilnehmende melden" auswählen.) Die Eingabefelder entsprechen der Funktion "LiD Teilnehmende melden". Bitte beachten Sie daher die unter "5. LiD-Teilnehmende melden" aufgeführten Hinweise.

c) Auskunft erneut anfordern Möchten Sie eine Auskunft zu einer anderen Prüfung abrufen, klicken Sie auf die Schaltfläche "Auskunft erneut anfordern".Geben Sie nun die Prüfungsnummer für die LiD-Prüfung an, für die Sie eine Auskunft erhalten möchten.

# **5. LiD-Prüfung stornieren**

Sie können eine LiD-Prüfung bis 14Tage vor dem Prüfungstermin stornieren.

Wählen Sie hierzu in der Menüleiste die Funktion "LiD-Prüfung stornieren" aus. Geben Sie die Prüfungsnummer für den LiD-Termin ein, den Sie stornieren möchten und klicken Sie auf die Schaltfläche "Prüfung stornieren". Sie erhalten eine Bestätigung über die Stornierung.

Nach Ablauf der 14-Tage-Frist ist eine Stornierung nicht mehr möglich.

## **6. Teilnehmende anmelden/abmelden**

Sie können bis 14 Tage vor dem Prüfungstermin Teilnehmende zu einer LiD-Prüfung hinzufügen und/oder entfernen.

Bitte beachten Sie, dass gemäß Nr. 4 Absatz 1 der Durchführungshinweise zum skalierten Test "Leben in Deutschland" keine isolierten Testtermine für Teilnehmende ohne Berechtigung zur Integrationskursteilnahme bzw. externe Teilnehmende anberaumt werden dürfen. Teilnehmendenlisten ausschließlich mit externen Teilnehmenden können übermittelt werden. Es müssen aber bis Fristablauf geförderte Teilnehmende hinzugefügt werden. Sie erhalten bei Übermittlung der Teilnehmendenliste einen entsprechenden Hinweis sowie drei Tage vor dem Prüfungstermin eine automatische Erinnerung. Sollten bis zum Ablauf der Anmeldefrist keine geförderten Teilnehmendenangemeldet sein, wird die Prüfung systemseitig storniert. Sie erhalten drei Tage vor Fristablauf eine Benachrichtigung.

## a) Teilnehmende mit BAMF-Kennziffer

Die Anmeldung von geförderten Teilnehmenden erfolgt über die BAMF-Kennziffer in Verbindung mit dem Geburtsdatum. Eine Übermittlung ist nur erfolgreich, wenn eine Übereinstimmung vorliegt. Stimmen die BAMF-Kennziffer und das Geburtsdatum nicht überein, erhalten Sie eine Fehlermeldung.

Bitte beachten Sie bei der Anmeldung von Teilnehmenden mit BAMF-Kennziffer die folgenden Hinweise:

(1) Teilnehmender mit gültiger Teilnahmeberechtigung und Anmeldung beim Kursträger Hier ergeben sich keine Besonderheiten. Die Daten werden erfolgreich übermittelt.

- (2) Teilnehmender, der bereits an einer LiD-Prüfung erfolglos teilgenommen hat Die Daten werden erfolgreich übermittelt. Sie erhalten eine Hinweismeldung, dass der Teilnehmende mindestens einmal gefördert am LiD teilgenommen hat und daher ggf. keine Kostenübernahme erfolgen wird.
- (3) Teilnehmender mit abgelehnten Zulassungsantrag Eine Anmeldung des Teilnehmenden unter der BAMF-Kennziffer ist nicht möglich. Eine Meldung des Teilnehmenden ist derzeit nur als selbstzahlende Person möglich. Eine Teilnahme im Rahmen einer geförderten Teilnahme wäre möglich, wenn der Teilnehmende zum Zeitpunkt der Prüfung über eine neue Teilnahmeberechtigung verfügt.
- (4) Teilnehmender ohne Anmeldung beim Kursträger Eine Anmeldung des Teilnehmenden ist nicht möglich. Zum Testtermin muss eine aktive Anmeldung bei einem Kursträgervorliegen.
- (5) Teilnehmender mit erloschener Teilnahmeberechtigung wegen Inaktivität Eine Anmeldung des Teilnehmenden unter der BAMF-Kennziffer ist nicht möglich. Eine Meldung des Teilnehmenden ist derzeit nur als Selbstzahlende Person möglich. Eine Anmeldung des Teilnehmenden unter der BAMF-Kennziffer ist erst eine möglich, wenn der Teilnehmende zum Zeitpunkt der Prüfung über eine aktive Teilnahmeberechtigung verfügt.
- (6) Teilnehmender mit stornierter Teilnahmeberechtigung Eine Anmeldung des Teilnehmenden unter der BAMF-Kennziffer ist nicht möglich. Eine Meldung des Teilnehmenden ist derzeit nur als Selbstzahlende Person möglich. Eine Teilnahme im Rahmen einer geförderten Teilnahme wäre möglich, wenn der Teilnehmende zum Zeitpunkt der Prüfung über eine neue Teilnahmeberechtigung verfügt.
- (7) Teilnehmender mit abgelaufener Teilnahmeberechtigung Eine Anmeldung des Teilnehmenden unter der BAMF-Kennziffer ist nicht möglich. Eine Meldung des Teilnehmenden ist derzeit nur als Selbstzahlende Person möglich. Eine Teilnahme im Rahmen einer geförderten Teilnahme wäre möglich, wenn der Teilnehmende zum Zeitpunkt der Prüfung über eine neue Teilnahmeberechtigung verfügt.
- (8) Teilnehmender mit gültiger Wiederholerzulassung ohne Anmeldung beim Kursträger für das Wiederholerverfahren Eine Anmeldung des Teilnehmenden ist nicht möglich. Zum Testtermin muss eine aktive Anmeldung für das Wiederholerverfahren bei einem Kursträger vorliegen.
- b) SelbstzahlendePersonen

Für die Anmeldung von Selbstzahlenden Personen werden wie bisher die personenbezogenen Daten abgefragt. Die Erfassung erfolgt über Schaltfläche "Person anlegen". Es öffnet sich ein separates Fenster, in dem die personenbezogenen Daten einzutragen sind.

(1) Vorname

Sollte der Teilnehmende über keinen Vornamen verfügen, ist dieses Feld freizulassen und mit der Schaltfläche "nicht vorhanden" zu bestätigen. Es muss mindestens ein Feld - Vorname oder Familienname – befüllt sein. Das Freilassen beider Felder - Vorname und Familienname - ist nicht zulässig.

(2) Name

Sollte der Teilnehmende über keinen Familiennamen verfügen, ist dieses Feld freizulassen und mit der Schaltfläche "nicht vorhanden" zu bestätigen. Es muss mindestens ein Feld –

Vorname oder Familienname – befüllt sein. Das Freilassen beider Felder - Vorname und Familienname - ist nicht zulässig.

(3) Geburtsdatum

Das Geburtsdatum ist im Format TT.MM.JJJJ anzugeben. Alternativ können Sie das Geburtsdatum mit Klicken auf das Symbol rechts daneben auswählen. Das Alter des Teilnehmenden muss zwischen 16 und 110 Jahren liegen. Sollte das Alter des Teilnehmenden unter oder über dieser Grenze liegen, wenden Sie sich bitte an das zuständige Fachreferat.

(4) Geburtsort

Es handelt sich um ein Pflichtfeld. Es ist die Schreibweise aus dem amtlichen Ausweisdokument zu verwenden.

(5) Staatsangehörigkeit

Die Staatsangehörigkeit kann in einen Drop-down-Menü ausgewählt werden. Sollte der Teilnehmende über mehrere Staatsangehörigkeiten, wählen Sie bitte die erste Staatsbürgerschaft aus.

(6) Straße

Bitte beachten Sie, dass Straße und Hausnummer in separaten Feldern einzutragen sind.

(7) Hausnummer

Bei Eingabe einer Straße handelt es sich um ein Pflichtfeld. Sollte es sich um eine Straße ohne Hausnummer handeln, kontaktieren Sie bitte das BAMF unter support@bamf.bund.de.

(8) Adresszusatz

Bei Bedarf kann die Adresse weiter präzisiert werden. Für denAdresszusatz c/o gibt es ein separates Feld.

(9) c/o

Hat der Teilnehmende keine eigene Anschrift, sondern ist bei einer anderen Person wohnhaft/erreichbar, tragen Sie hier den Namen der anderen Personein.

(10)Postfach

Alternativ zu einer Straße + Hausnummer können Sie auch an Postfach angeben. Das Postfach besteht ausschließlich ausZiffern. Bei Angabe eines Postfachs sind die Felder "Straße" und "Hausnummer" freizulassen.

(11)Postleitzahl

Es können maximal fünf Zeicheneingegeben werden.

(12)Ort

Es erfolgt eine Validierung von Postleitzahl und Ort. Stimmen Postleitzahl und Ort nicht überein, so erhalten Sie nach dem Speichern eine Fehlermeldung.

(13)Bundesland

Das Bundesland wählen Sie über das Drop-down-Menü aus.

(14)Staat

Dieses Feld ist mit "Deutschland" vorbelegt.

Wurden alle Pflichtfelder vollständig ausgefüllt, bestätigen Sie die Schaltfläche "Speichern". Bei erfolgreicher Datenübermittlung wird der Teilnehmende in der Liste "Daten Personen selbstzahlend" aufgeführt. Andernfalls erhalten Sie eine Fehlermeldung mit einer Beschreibung des Fehlers. Bitte korrigieren Sie in diesem Fall die Daten.

Für alle Selbstzahlenden Personen wird eine fortlaufende Nummer vergeben. Diese fortlaufende Nummer ist nicht mit der BAMF-Kennziffer gleichzusetzen. Sie dient lediglich innerhalb einer Prüfung der eindeutigen Zuordnung der Selbstzahlenden Personen.

Bereits übermittelte Datensätze von Selbstzahlenden Personen können bis zum Ablauf der Anmeldefrist eigenständig bearbeitet oder gelöscht werden. Die Schaltflächen befinden sich für jede Selbstzahlende Person in der Liste "Daten Personen selbstzahlend" auf der rechten Seite. Bewegen Sie hierzu gegebenenfalls den Schieberegler nach rechts.

# **7. Benachrichtigungen**

Sie erhalten in bestimmten Fällen automatischeine E-Mail-Benachrichtigung an die jeweils angegebene E-Mail-Adresse bzw. die angegebenen E-Mail-Adressen.

- a) Prüfung ohne Teilnehmende/ausschließlich Selbstzahlende Personen Wurde eine Prüfung angelegt, jedoch noch keine Teilnehmenden bzw. ausschließlich Selbstzahlende Personen hinzugefügt, so erhalten Sie drei Tage vor dem Prüfungstermin eine Erinnerung.
- b) Statusänderung bei Teilnehmenden Wird bei einem Teilnehmenden nachträglich ein anderer Status durch Mitarbeitende des BAMF nach Ablauf der 14-Tagefrist festgestellt, so erhalten Sie automatisch eine Benachrichtigung, dass sich Änderungen in der Teilnehmendenliste ergeben haben. Bitte überprüfen Sie in diesem Fall die vorgenommenen Änderungen durch Aufruf der Teilnehmendenlistebzw. der LiD-Prüfungsauskunft. Aus Gründen des Datenschutzes können in der Benachrichtigung keine personenbezogenen Daten übermittelt werden.
- c) Stornierung durch das Bundesamt Wurde die Prüfung nach Ablauf der Anmeldefrist durch das BAMF storniert, so erhalten Sie automatisch eine Benachrichtigung über die Stornierung. Sollten Sie in diesem Fall bereits Prüfungsunterlagenerhalten haben oder noch erhalten, senden Sie diese bitte umgehend an Referat 82G zurück.